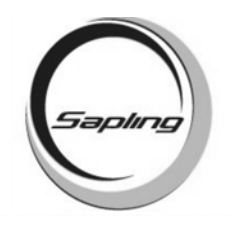

User Password

\_\_\_\_\_\_\_\_\_\_\_\_\_(default is 1111)

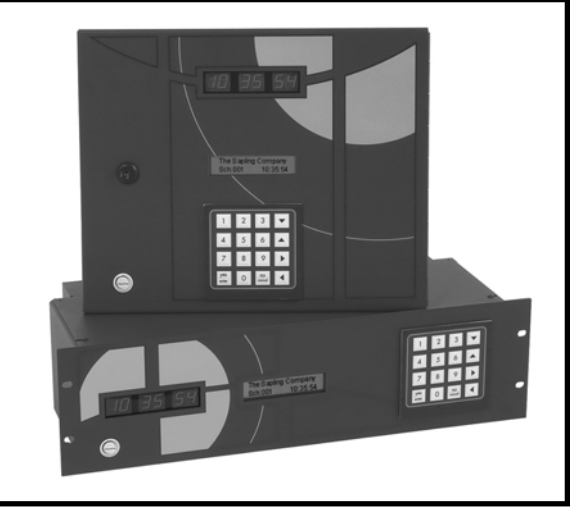

## **Table of Contents**

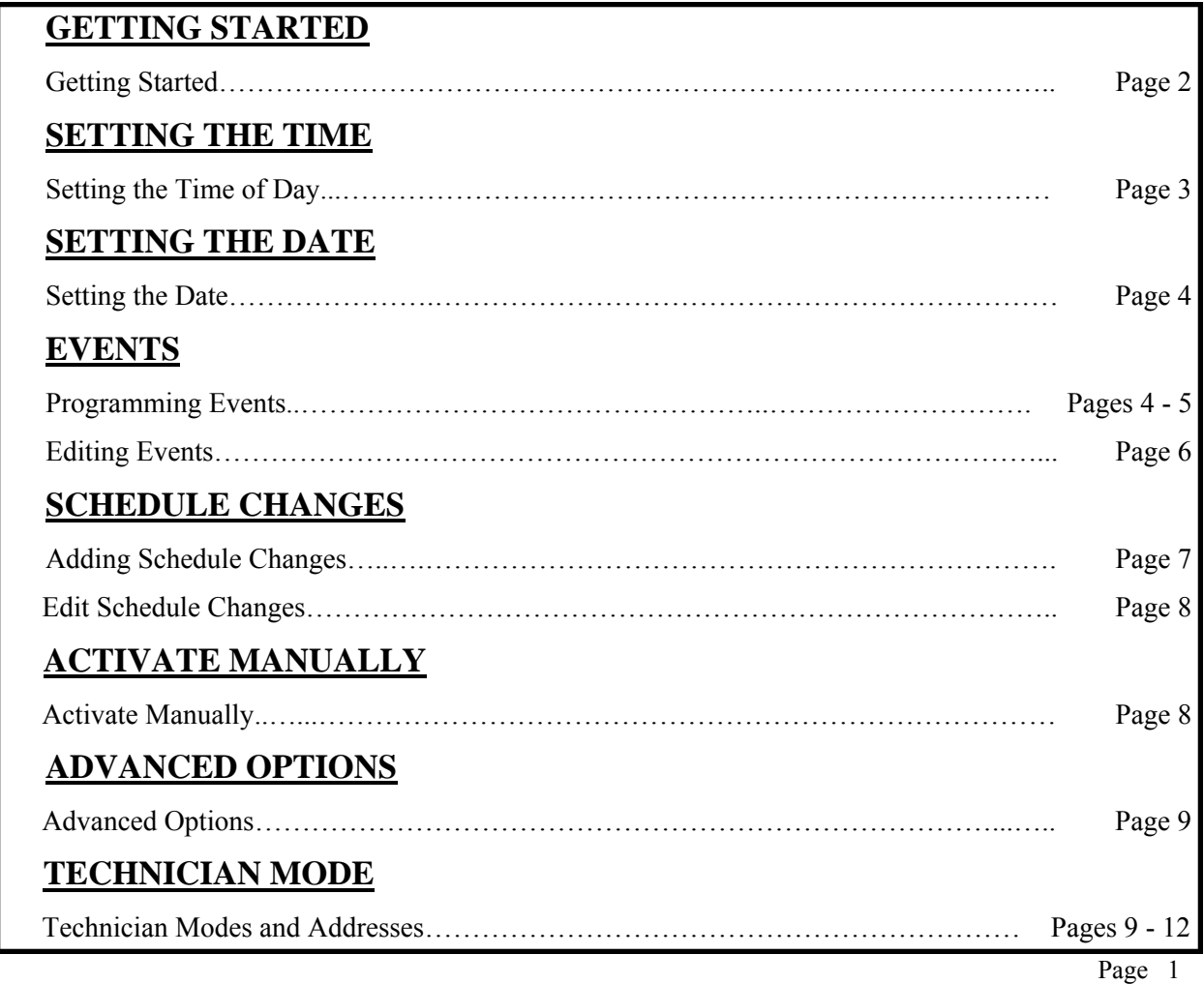

Sapling, Inc. 1633 Republic Road Huntingdon Valley, PA 19006 Phone: (215) 322-6063 Fax: (215) 322-8498 www.Sapling-Inc.com

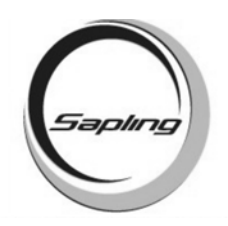

## **Getting Started**

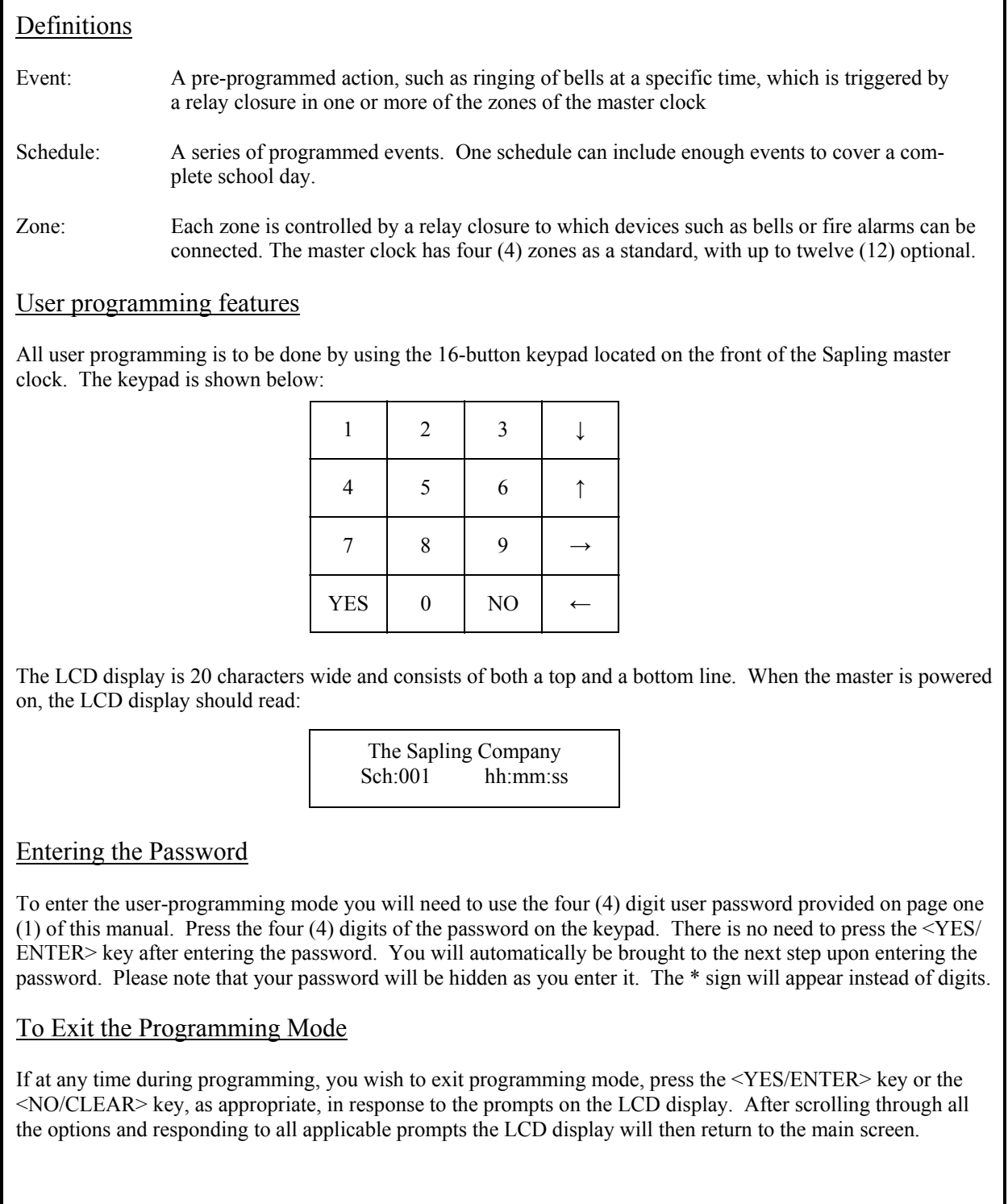

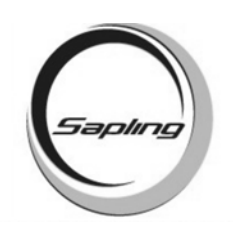

## **Setting The Time Of Day**

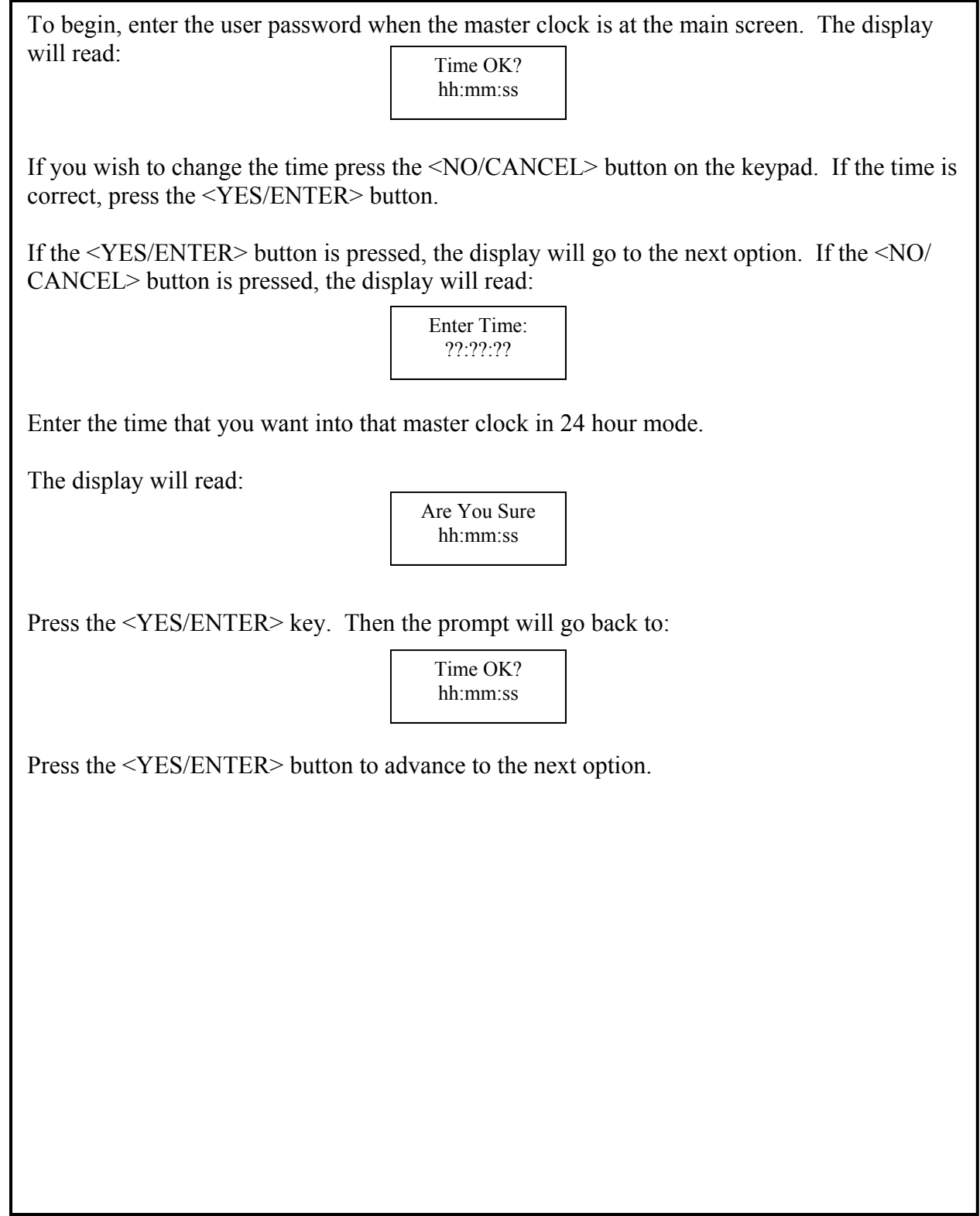

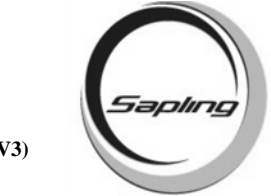

## **Setting The Date**

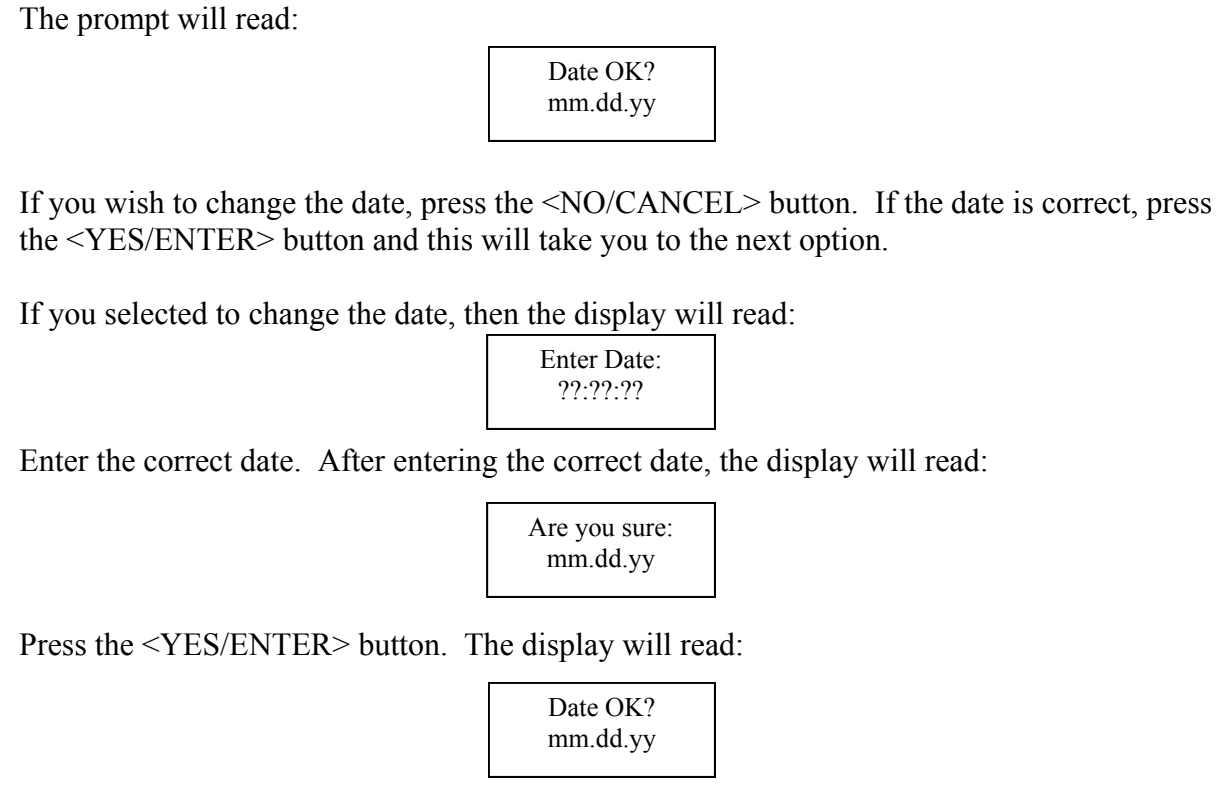

### **Programming Events**

The prompt will read:

Add Programming?

If you wish to enter programming, press the <YES/ENTER> button. If you do not wish to enter programming, press the <NO/CANCEL> button and it will advance to the next option.

If you selected to add programming the display will read:

Sch 000 00:00:00 s,m,t,w,t,f,sa,mf,ed

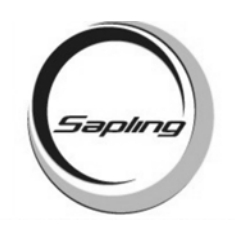

### **Programming Events**

Type in the schedule number that you want the event to occur on. After entering the schedule number, the cursor will go to the time. Enter the time that you want the event to transpire in 24 hour mode .

The cursor will go down to the days of the week. The list goes from Sunday through Saturday, as well as "mf" for Monday through Friday and "ed" for everyday. Move the cursor to the desired day(s), and press the <YES/ENTER> button. The letters will capitalize confirming your selection.

After making your selection press the ↓ arrow. A new display will come up and will read:

Sch ### hh:mm:ss Zone 001 Dur: N.A.

To toggle through the zones, press the  $\rightarrow$  and  $\leftarrow$  arrow keys. To toggle through the durations, press the <YES/ENTER> button until the desired choice is made. The standard durations are off, on, 0003, 0005 and NA. Off will keep the zone off. On will keep the zone on continually. 0003 will activate the zone for three seconds. 0005 will activate the zone for five seconds. NA will have no effect on the zone.

After selecting the options, press the ↓ arrow key. The display will read:

Sch ### hh:mm:ss Are You Sure?

Press the <YES/ENTER> key to accept. The display will then read:

Add Programming?

If you wish to enter more events, the master clock will keep the information for the durations and days of the week selected until the master clock goes back to the main screen.

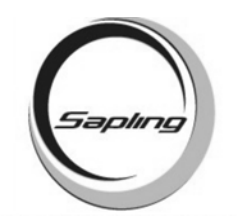

## **Editing or Viewing Events**

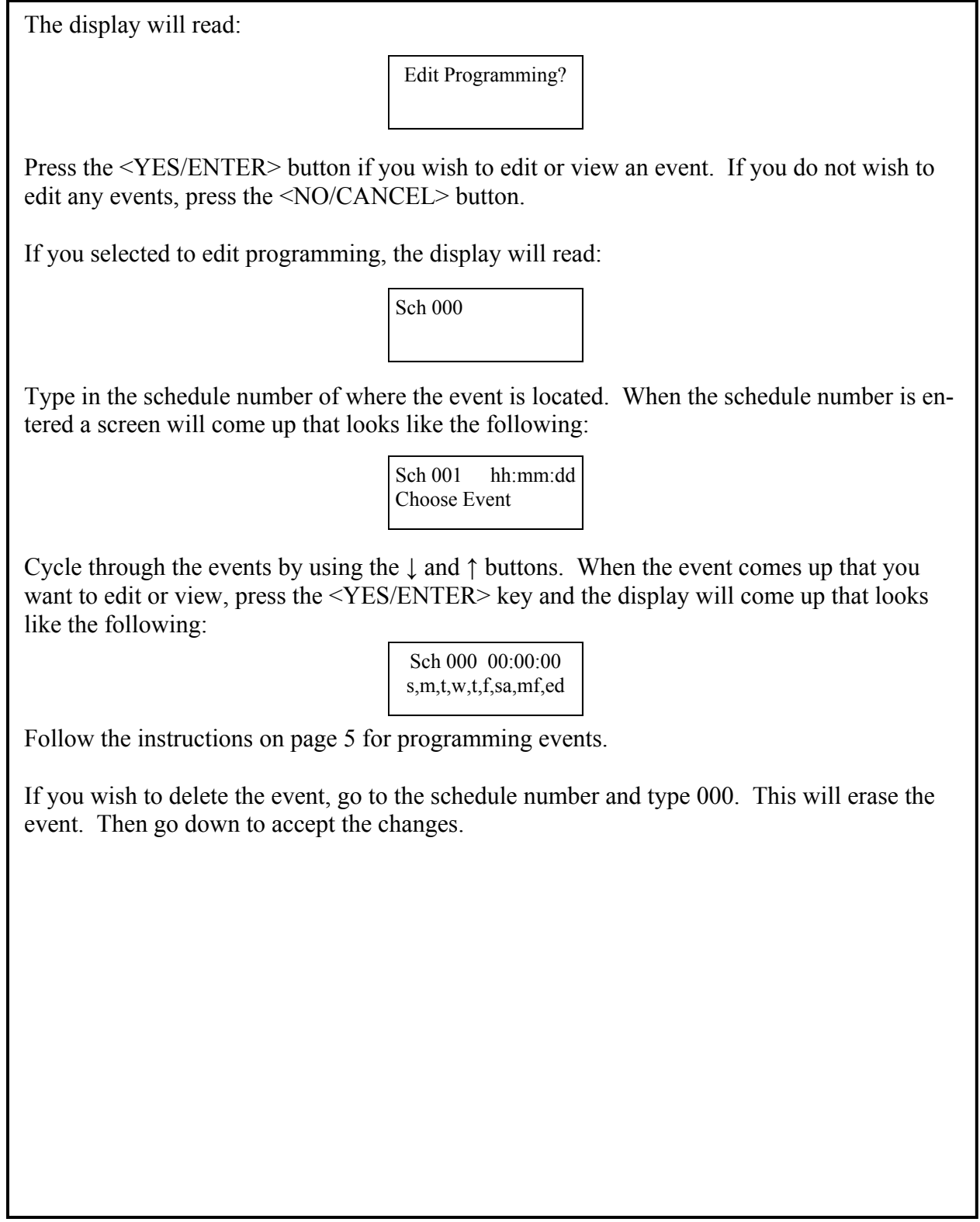

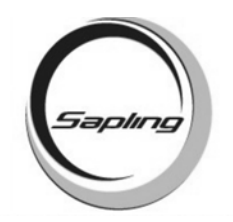

# **Adding Schedule Changes**

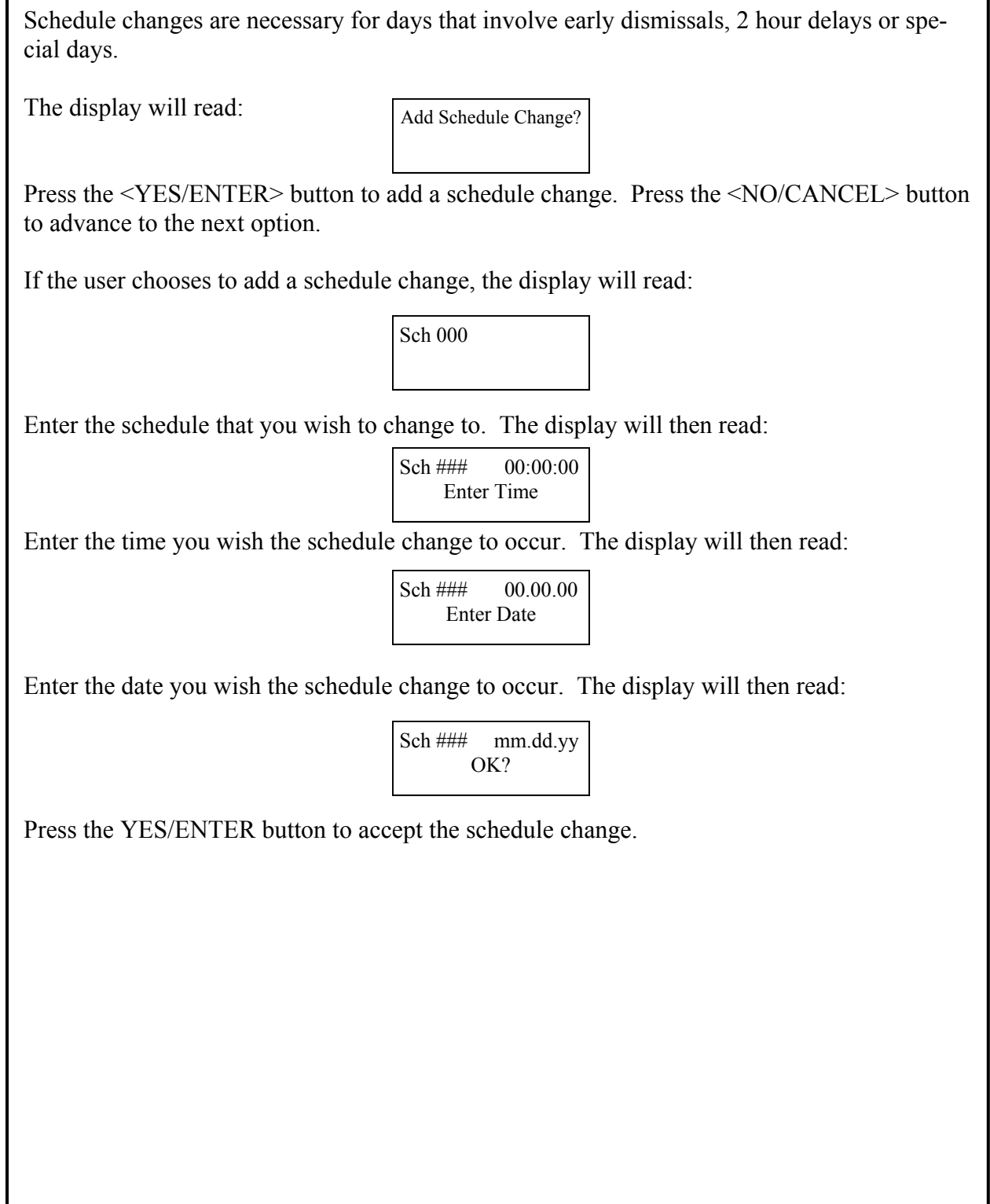

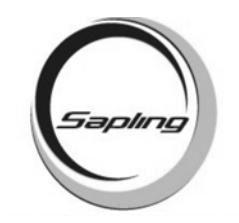

### **Editing or Viewing Schedule Changes**

The display will read:

Edit Schedule Change

Press the <YES/ENTER> button to edit a schedule change. Press the <NO/CANCEL> button to advance to the next option.

If the user selected to edit a schedule change, the display will read:

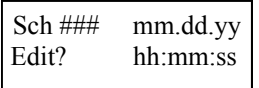

Scroll using the ↑ and ↓ buttons until the schedule change that you want to edit appears on the display. Press the <YES/ENTER> button to edit. Follow the instructions on page 7 to set up a schedule change.

If you wish to delete the schedule change, type in 000 over the schedule and accept the changes.

### **Activate Manually**

The display will read:

Activate Manually?

Press the <YES/ENTER> button to enter this option. Press the NO/CANCEL button to leave programming. The display will read:

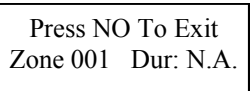

Scroll through the zones using the  $\leftarrow$  and  $\rightarrow$  buttons. Press the <YES/ENTER> button to scroll through the durations. Press the <NO/CANCEL> button when the user is done selecting their preference. The display will read:

Are You Sure?

Press the <YES/ENTER> button to confirm.

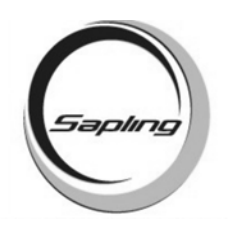

### **Advanced Options**

There are two advanced programming options, they are "Clock System On/Off" and "Send Numeric Message".

**"Clock System On/Off)?"** - This allows the customer to control the power sent to the clock systems. This function would be used to turn off the power if you wanted to perform maintenance on the slave clocks without turning off the entire system.

**"Send Numeric Message?"** - Only for use with a digital clock system. When used with Sapling SBD Series digital clocks, the master can send numeric messages to individual clocks, or groups of clocks, which have been assigned individual "addresses" by the technician prior to installation. If you wish to "silently page" someone by flashing a code onto a specific digital clock location, this function allows you to send such a message.

### **Technician Mode**

Type in the technician password: 6063

There are 46 different addresses in the Technician Mode. The addresses are as follows:

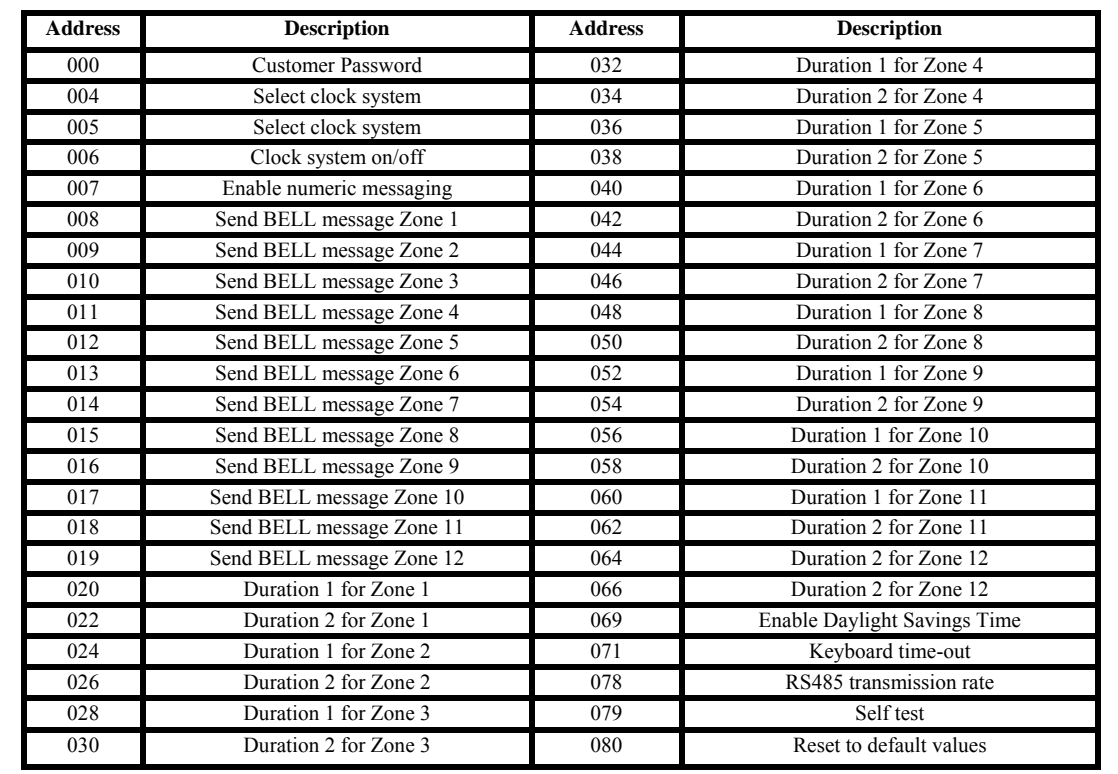

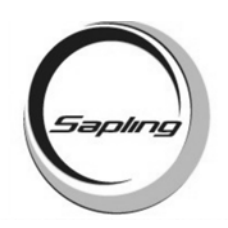

### **Technician Addresses**

#### **Customer Password**

Address 000: This address allows the customer password to be modified. The default value is 1111. This password can be any four (4) characters.

#### **Sync-Wire Clock System Selection**

Address 004: This address controls Clock System #1 (000 is off, default value is 006) Address 005: This address controls Clock System #2 (000 is off, default value is 001)

Please see the SMC 3000 Installation Manual for more information on sync-wire codes.

#### **Clock System On/Off**

Address 006: This address controls the Clock System.

 **000 = Disabled 001 = Enabled (default value) 002 = Manually control the power** 

#### **Send Numeric Message**

Address 007: This address enables/disables the numeric messaging function. This function can only be used when running a wired digital clock system using the SBD 1000 or 2000 and the SBZ series digital clocks. Numeric messaging allows the customer to send a numeric message to individual clocks, to a group of clocks in the system, or to all the clocks.

> **000 = Disabled (default value) 001 = Enabled**

#### **Send Bell Message**

Address 008 - 019: This address enables/disables the Bell message function. This function can only be used when running a wired digital clock system using the SBD 1000 or 2000 and the SBZ Zone. When enabled, the BELL function will send the word "BELL" through the RS485 when the selected zone(s)' relay closes. Addresses 008 through 019 turn on or off this option for each relay/zone in the master clock.

> **001 = Enabled 002 = Disabled (default value)**

#### **Duration Settings For Zones**

Address 020 - 066: These addresses allow the user to set the desired duration of the relay closure from 1 - 3600 seconds. Addresses 020 - 034 control the standard four (4) zones. Addresses 036 - 066 control the optional eight (8) relays that are available. Each zone has the option for two (2) saved durations. The user can enter a number from 0001 to 3600 (seconds) to denote the duration of the closure.

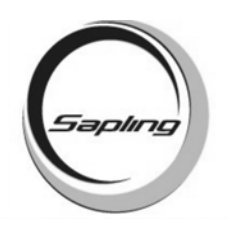

### **Technician Addresses**

#### **Enable/Disable Daylight Savings Time**

Address 069: This address allows the user to enable/disable Daylight Savings Time.

 **000 = Disabled 001 = Enabling Pre 2007 DST 002 = Enabling Post 2007 DST (default value)** 

#### **Keyboard Time-out**

Address 071: This option allows the user to set how much time elapses in between keystrokes before the master clock will automatically "time out" of programming mode and return to the main screen. This option is set in seconds from 001 - 255. "000" will disable this feature (default value is 30 seconds).

#### **RS485 Transmission Rate**

Address 078: When using the master clock to control an RS485 clock system, you can control how often data from the master is transmitted to the slave clocks (default value is 001).

> **001 = data transmitted every second 002 = data transmitted every 5 seconds 003 = data transmitted every 10 seconds 004 = data transmitted every 15 seconds 005 = data transmitted every 30 seconds 006 = data transmitted every minute 007 = data transmitted every 2 minutes 008 = data transmitted every 5 minutes 009 = data transmitted every 10 minutes 010 = data transmitted every 15 minutes 011 = data transmitted every 30 minutes Any other value will turn off RS485 data transmission**

#### **BIT Testing**

Address 079: This address enters the self testing mode called BIT testing. This tests all aspects of the master clock. Any value entered in this address will activate the BIT tests (default value is 000).

Keypad: Press <YES> to test the keypad. Press the buttons as shown on the display on the master clock. After completion, the display will display the next option.

LEDs: Press <YES> at this option to test the LED segments. After verifying that all the segments light, press any key to go to the next option.

Real Time Clock: Press <YES> to enter this test. This will check the internal time base of the master clock. If the Real Time Clock passes the test, at the end of test, the display will read: "RT-Clock OK. Press any key." Press any key to advance to the next option.

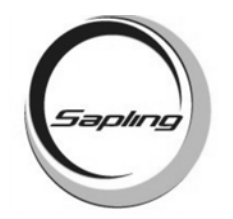

### **Technician Addresses**

EEPROM: Press YES to enter this test. This will check the EEPROM to make sure the master is functioning properly. If it passes the test, the display will read: "EEProm OK".

RAM: This will test to make sure the RAM is functioning optimally. Press YES to enter this test. If the RAM tests good, the display will read "RAM OK".

Relays: Press <YES> to test the relays. Enter the number of zones to test. Pressing 1 tests Zones 1 - 4. Pressing 2 tests Zones 1 - 8. Pressing 3 tests Zones 1 - 12.

Inputs: Press <YES> to test the inputs. Use a jumper to jump pins 5 and 6. The Clk in: will flash between 0 and 1.

Communication Out: The master clock will check the communication output. An oscilloscope is needed, and you should get a square wave if the communication output is functioning properly.

#### **Reset**

Address 080: This address will clear out the programming and will reset to the manufacturer's preset parameters. The default value is 255. Any different values will prompt for the user to clear the programming.